## **CSU Students Starfish Quickstart Guide**

Looking for the shortest path to getting yourself set up with Starfish without all the extra mumbo-jumbo? Look no further. Screen snapshots follow with brief explanations.

## Information is available at online at

[http://www.csuohio.edu/offices/undergraduatestudies/starfish\\_student.html](http://www.csuohio.edu/offices/undergraduatestudies/starfish_student.html) . You can also telephone 216-687-9376 or email [starfishsupport@csuohio.edu](mailto:starfishsupport@csuohio.edu) .

- 1. Log into Starfish. To do so:
	- Log into Campusnet as you usually do
	- Choose the "Student" tab

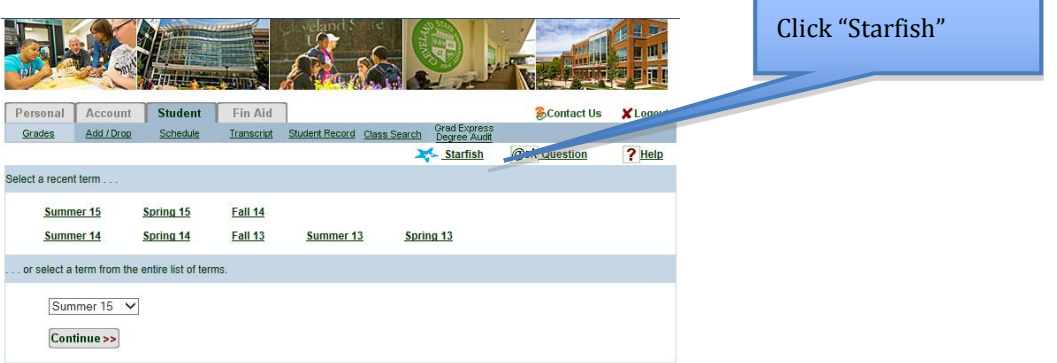

This should open up a fresh browser window in front of CampusNet, containing Starfish. CampusNet will still be open in the first window if you need it.

2. The very first time you visit Starfish you may see a welcome screen that offers your three courses of action. Unless you ask it to come back (via a checkbox at the lower left of the screen), it won't be there for later visits. Everything offered by the welcome screen can be done in other ways; right now, we'll walk through what it offers. Here's what the main part of that screen looks like:

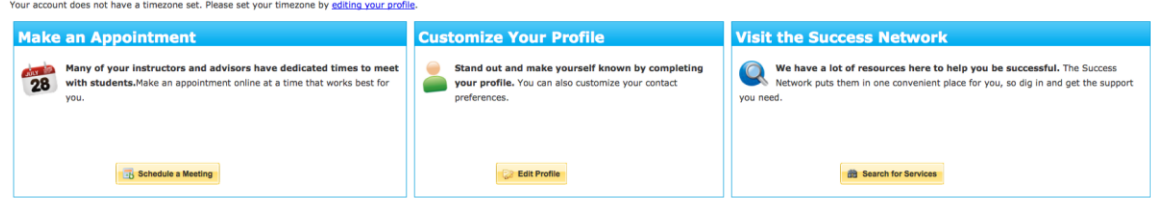

1. Make an appointment:

This link takes you to your Starfish home screen. This is where you will normally land each time you enter Starfish: 1

My Success Path

Search:

My Success Network

**Make an Appointment** Many of your instructors and advisors have dedicated times to meet 28 with students. Make an appointment online at a time that works best for vou. Schedule a Meeting  $\Box$  Courses I'm Taking  $\bullet$   $\hspace{0.1cm}$   $\hspace{0.1cm}$   $\hspace{0.1cm}$   $\hspace{0.1cm}$ Show people in this term American Sign Language I-3 (SPH.251.3.0760) Instructor: SFreeman, Brian<br>Schedule not available  $\sqrt{\frac{1}{100}}$ Freeman, Brian - Instructor Online scheduling not available Turner, Barbara - Advisor (COSHP staff) > See available appointments Your courses and instructors for the current term Your current advisor and instructors. Click on the blue link to make an appointment. If there's no blue link, the person has not yet put

**Customize Your Profile** 

**Edit Profile** 

.<br>preferences.

Stand out and make yourself known by completing<br>your profile. You can also customize your contact

2. Customize Your Profile:

office hours into Starfish.

This link takes you a screen where you can customize your interactions with Starfish (you can return here at any time by double-clicking your name at the upper right-hand corner of your Starfish home screen):

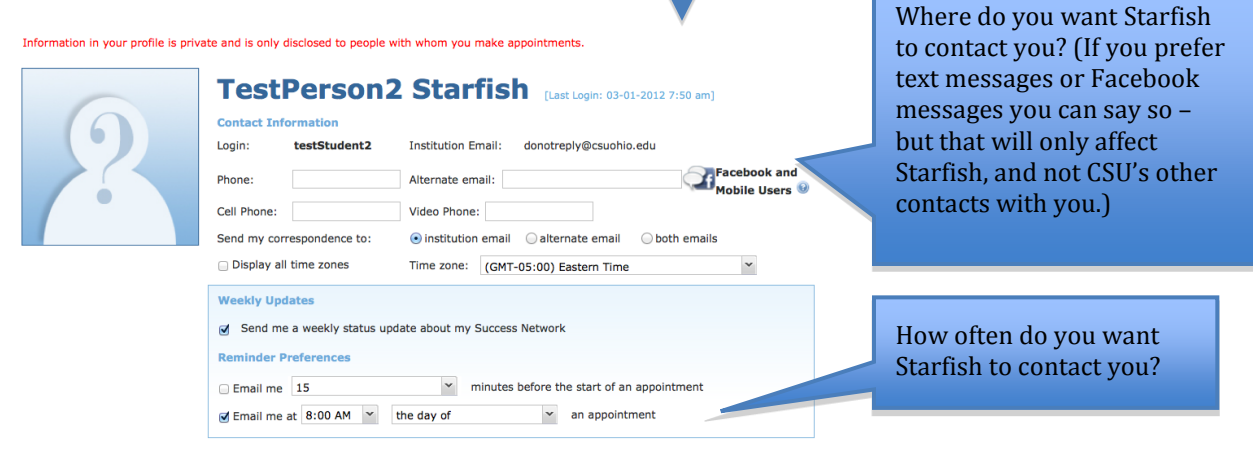

## 3. Visit the Success Network:

This link takes you to a list of the offices and services that can assist you during your academic career at CSU. The entries range from tutoring services through counseling to

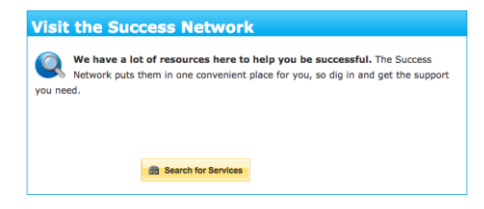

assistance aimed at particular groups such as women or veterans on campus. Contact information is provided to make it as easy as possible for you to get in touch with the services that might benefit you. You can return to this screen at any time by clicking the "Success Network" link at the top of your Starfish home screen.

## \*\*\*\*\*\*\*\*\*\*\*\*\*\*\*\*\*\*\*\*\*\*\*\*\*\*\*\*\*\*\*

While quite a few other things are possible in Starfish, those are the essentials. We expect that Starfish will make it easier for you to locate and contact the full range of support services at CSU, and we look forward to assisting you toward a successful academic career on our campus.